# **RootsMagic**

## Magic Guide

## Installing RootsMagic from the CD

### This Magic Guide covers:

- A. Installing RootsMagic from the CD
- B. Registering the Program
- C. Installing the RootsMagic Updates
- D. Identifying Which Version of the Software is Installed

#### A. Installing RootsMagic from the CD

- 1. Remove the CD from the RootsMagic package and insert it into the CD/DVD drive of your computer.
- 2. The Auto Play screen will open up. Click on the option that says "Run Autorun.exe".

#### Windows 7 options

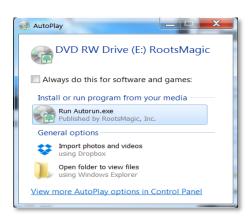

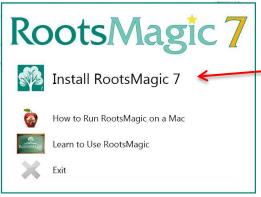

#### Windows 8 Options

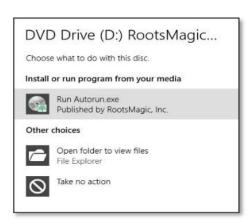

3. Click on the first option, "Install RootsMagic" to start the download process.

4. The "User Account Control" screen will open and ask, "Do you want to allow the following program to make changes to your computer?" It is safe, since the publisher is RootsMagic, Inc.

To install the program, click "Yes".

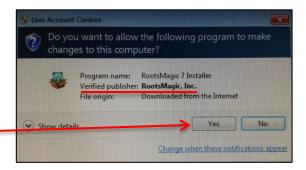

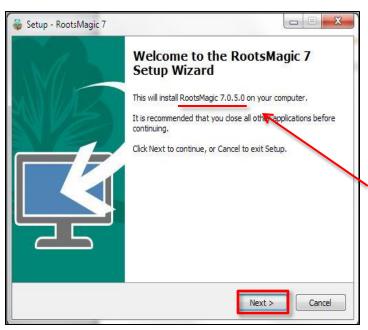

- 5. After clicking "Yes" the RootsMagic Setup Wizard will open. At this time, it is recommended that you close all other applications (programs) before continuing.
- 6. The version number is displayed.
- 7. Click "Next" to continue.

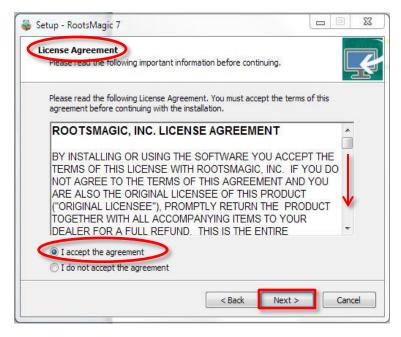

- 8. The "License Agreement" screen will open. Use the scroll bar to the right side of the screen to read the License Agreement.
- 9. To proceed with the download of the RootsMagic program you will need to click on the option that says, "I accept the Agreement."
- 10. Click next to continue.

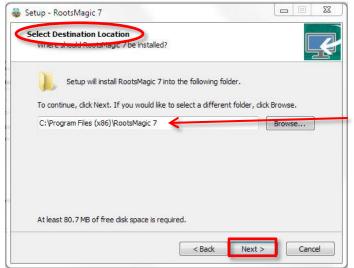

- 11. The "Select Destination Location" screen will open letting you know that RootsMagic will be installed into the default folder on your computer, which is:
- C:\Program Files (x86)\RootsMagic 7
- 12. Click next to continue.

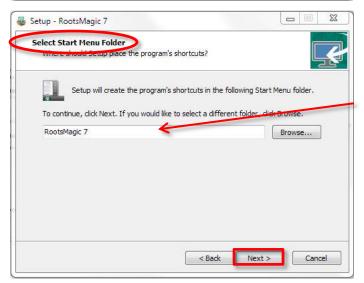

13. The "Select Start Menu Folder" screen lets you select the "Start Menu" folder for RootsMagic. Accept the default folder by clicking "Next".

14. The "Select Additional Tasks" screen Setup - RootsMagic 7 asks if you want to create a desktop icon Select Additional Tasks and/or a quick launch icon. Select the additional tasks you would like Setup to perform while installing RootsMagic 7, then click Next. The Quick Launch icon is found on your Additional icons: ▼ Create a desktop icon Create a Quick Launch icon taskbar at the bottom of your screen. < Back 15. Make your selections and click "Next"

to continue.

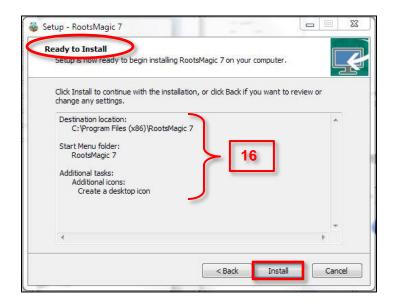

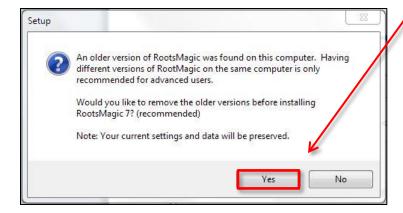

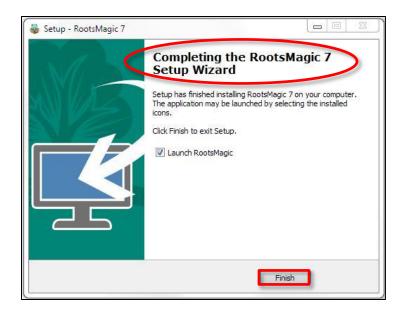

- 16. You are now ready to install your RootsMagic program. The "Ready to Install" dialog screen will show you where the program will be installed (Destination Location), the folder name on the "Start Menu", and the "Additional Tasks" that you selected.
- 17. Click "Install".
- 18. If RootsMagic detects older versions of the program on your computer, this window will appear. Click "Yes" to delete older versions of RootsMagic. Click "No" to keep the older versions. Generally, we recommend that you delete older versions.

Note: XP or earlier computers would allow you to store the database files in the Program Folder. Make sure you relocate them before uninstalling older versions. Otherwise, the database will be deleted along with the program files. Vista and newer computers do not have this issue.

Also, it is wise to make a backup of your database in the previous version before opening in it a newer version.

19. When the RootsMagic program is installed the "Completing the RootsMagic 7 Setup Wizard" screen will reopen. Click "Finish" to finalize the process and close the Wizard.

#### B. Registering the Program

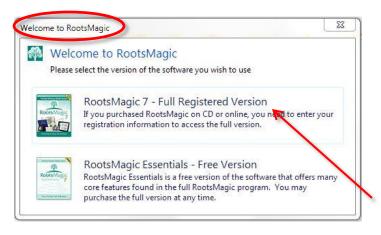

- 1. After clicking "Finish" you will be taken to the "Welcome to RootsMagic" screen. On this screen you will be given two options.
  - RootsMagic 7 Full Registered Version
  - RootsMagic Essentials Free Version.
- 2. Select the option that says "Full Registered Version".

- 3. Enter your name, and the registration key found inside the RootsMagic CD case.
- 4. Once you enter the key, the "Unlock" button will be active. Click "Unlock".

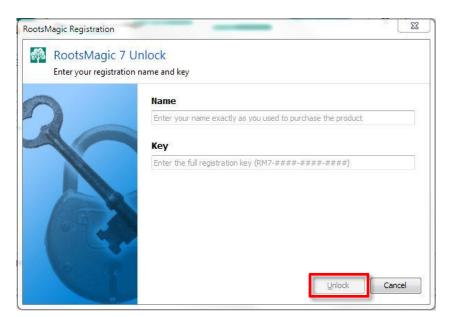

- 5. The "Register RootsMagic" screen will open. The advantages of registering are listed on the screen. You will be given three registration options:
- Registered Online
- Register by Phone
- Register Later
- 6. Choose your option and click "Continue".

In this example, Register Online is selected.

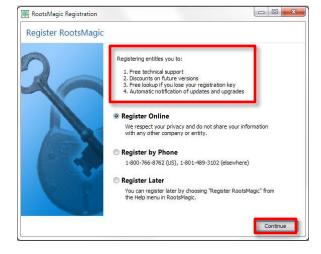

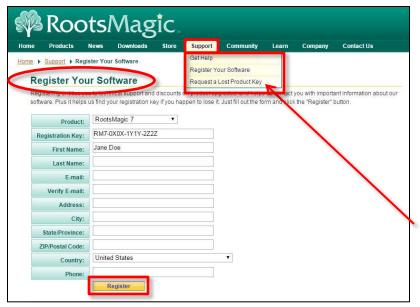

7. Fill in the "Register Your Software" form.

It's important to register your software. We keep your registration key on file. If you lose your key you can request it by going to the "Support" heading on our website and selecting "Request a Lost Product Key", or by clicking this link:

http://rootsmagic.com/Recover-Key/

#### C. Installing the RootsMagic Updates

1. After you register, you will be taken into the RootsMagic program. The first screen that you will see is "RootsMagic News and Updates".

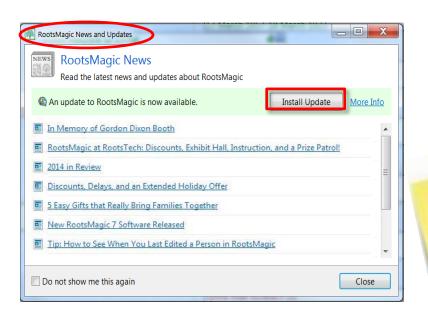

2. When available, click on the "Install Update" button to update the software to the most current version.

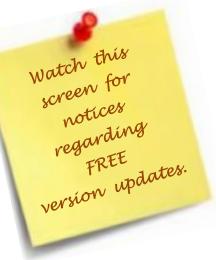

3. When you click on the "Install Update" button the information screen will open up letting you know that RootsMagic will now close so that the update can be installed.

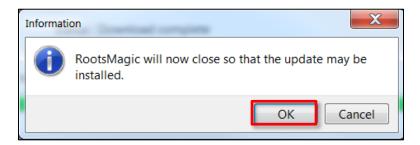

- 4. Click "OK".
- 5. Another screen will open up asking, "Do you want the following program to make changes to your computer?"
- 6. Click, Yes".
- 7. The download will begin.

#### D. Identifying Which Version of the Software is Installed

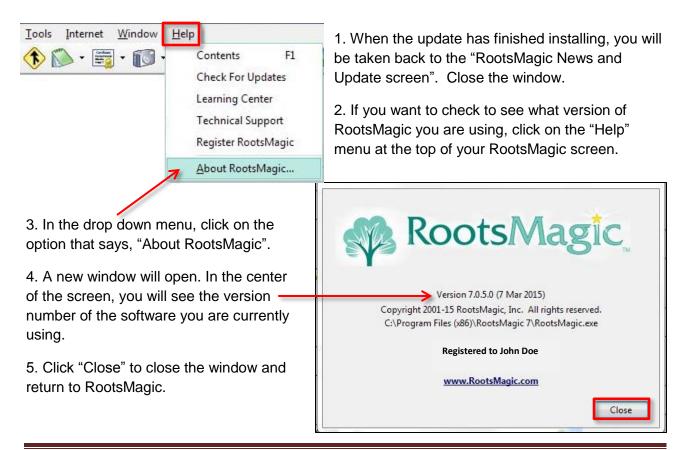